# *STC Houston Database User Guide*

**George Slaughter**

**STC Houston November 19, 2001** *STC Houston Database Administrator Guide* Copyright November 2001, by George Slaughter and the Society for Technical Communication, Houston Chapter. All Rights Reserved.

For more information, visit the STC Houston web site at **www.stc-houston.org**.

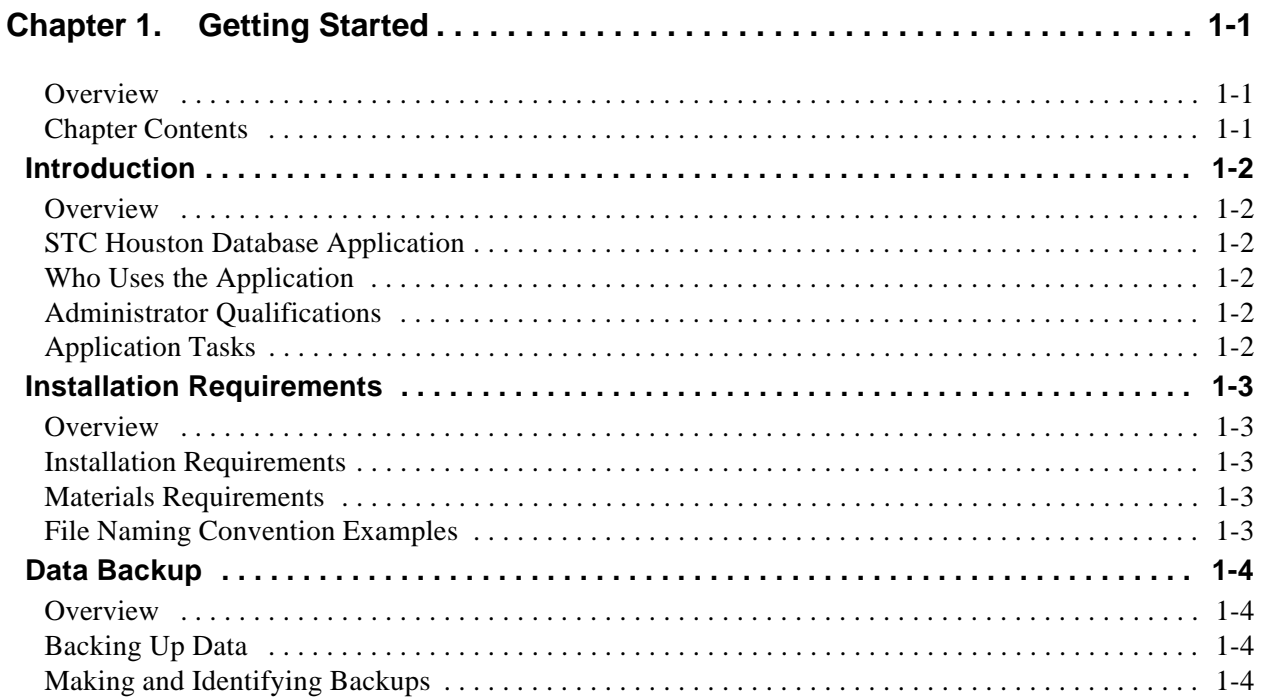

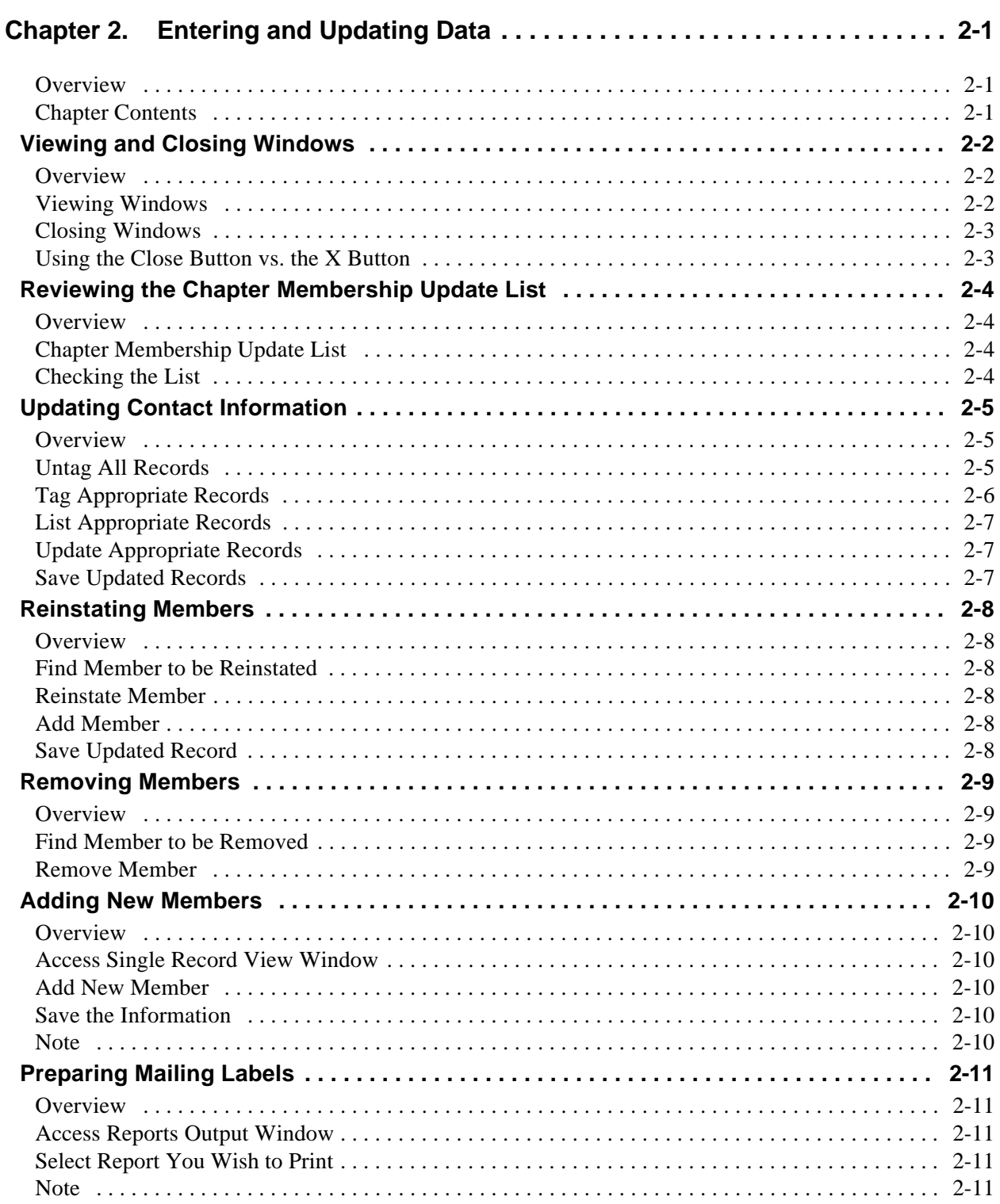

### **Contents, Continued**

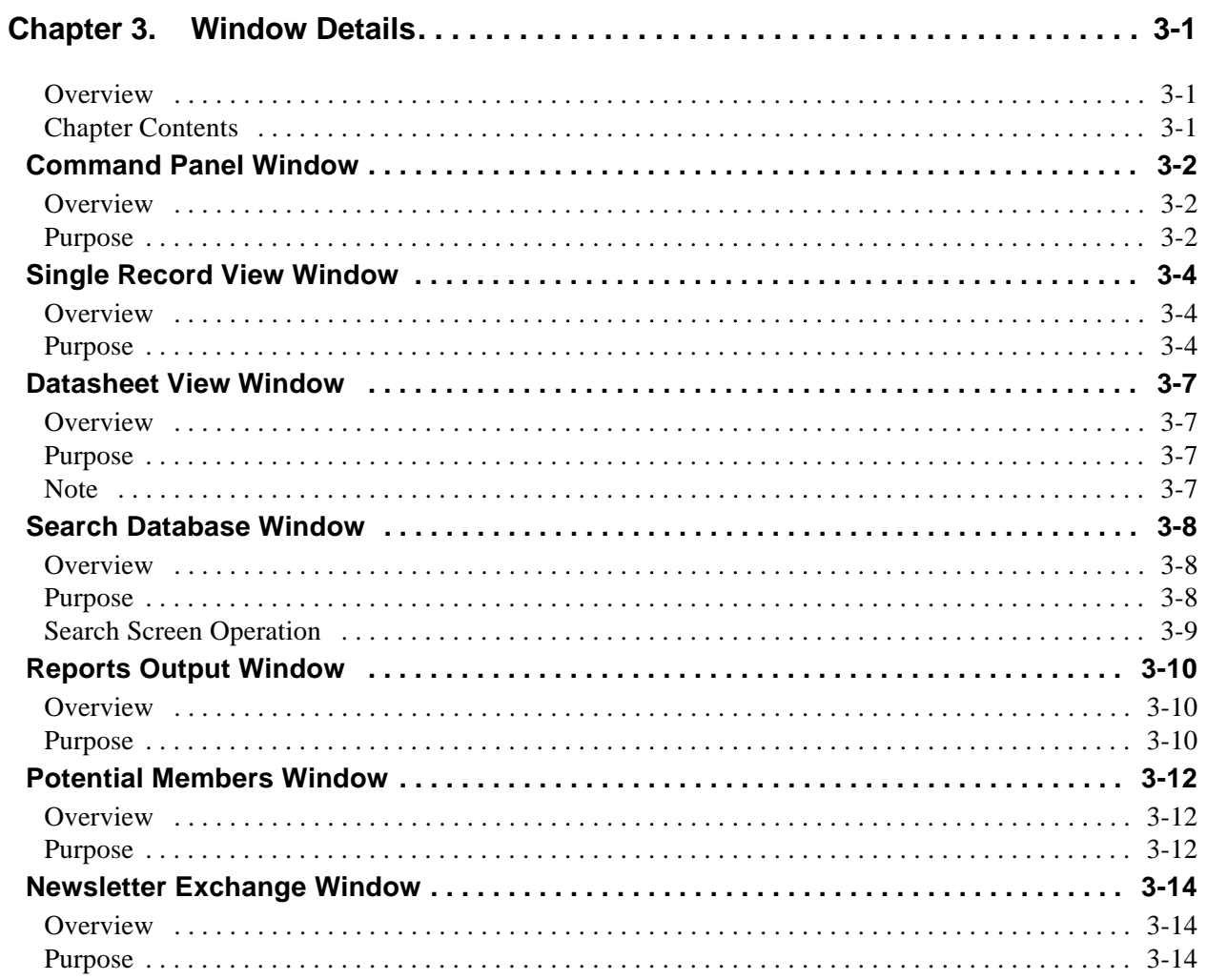

# **Figures**

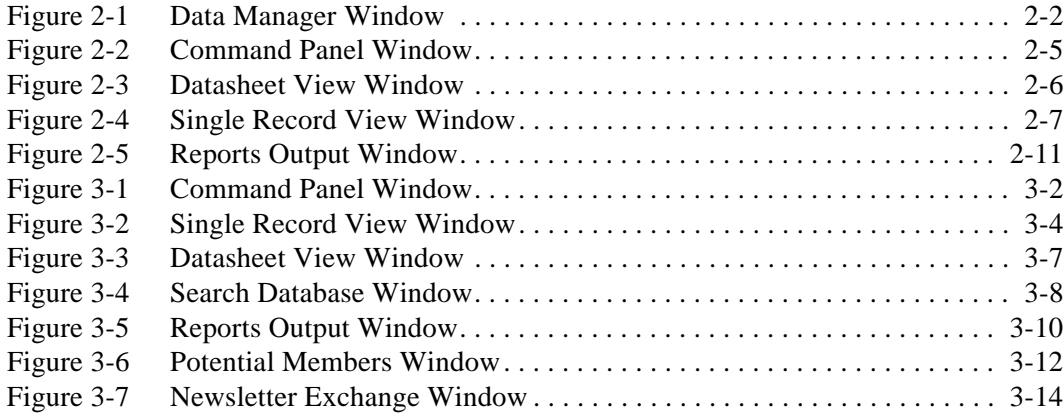

# **Chapter 1. Getting Started**

## **Introduction**

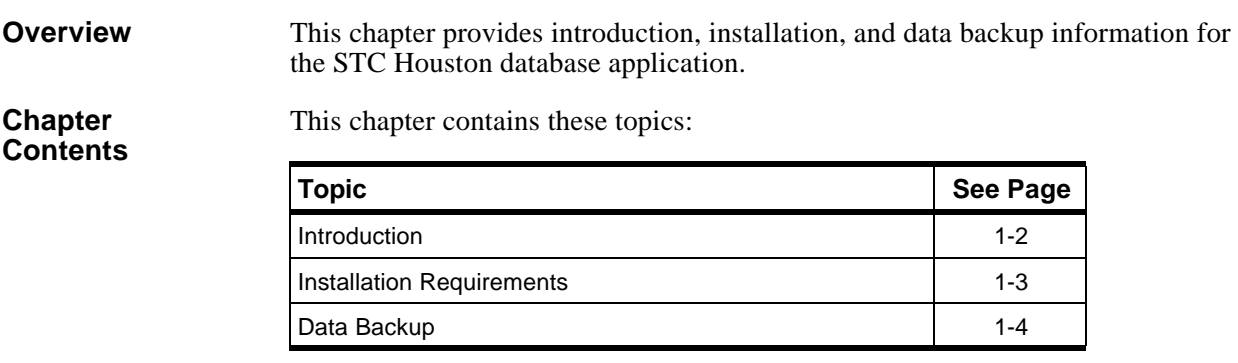

## **Introduction**

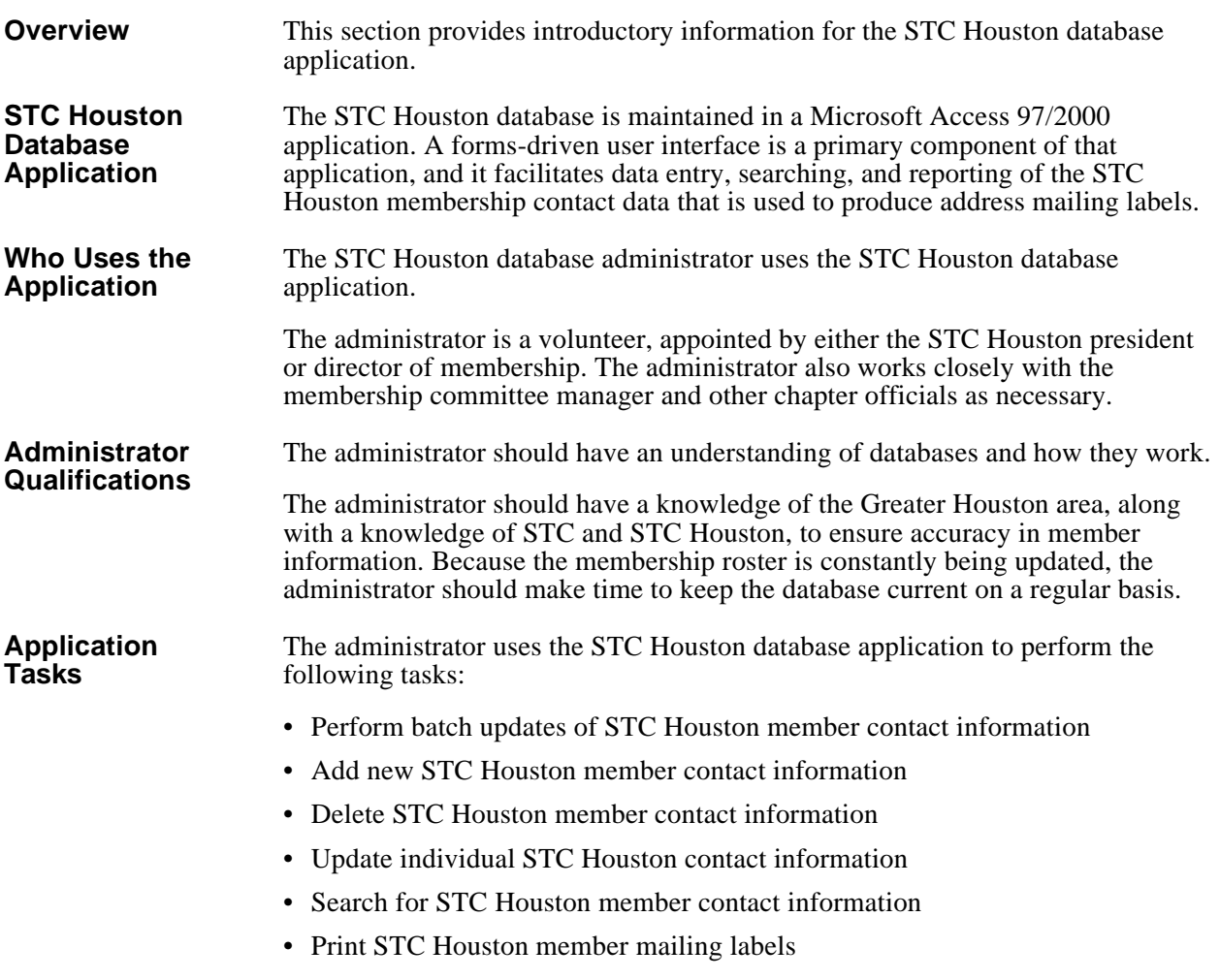

# **Installation Requirements**

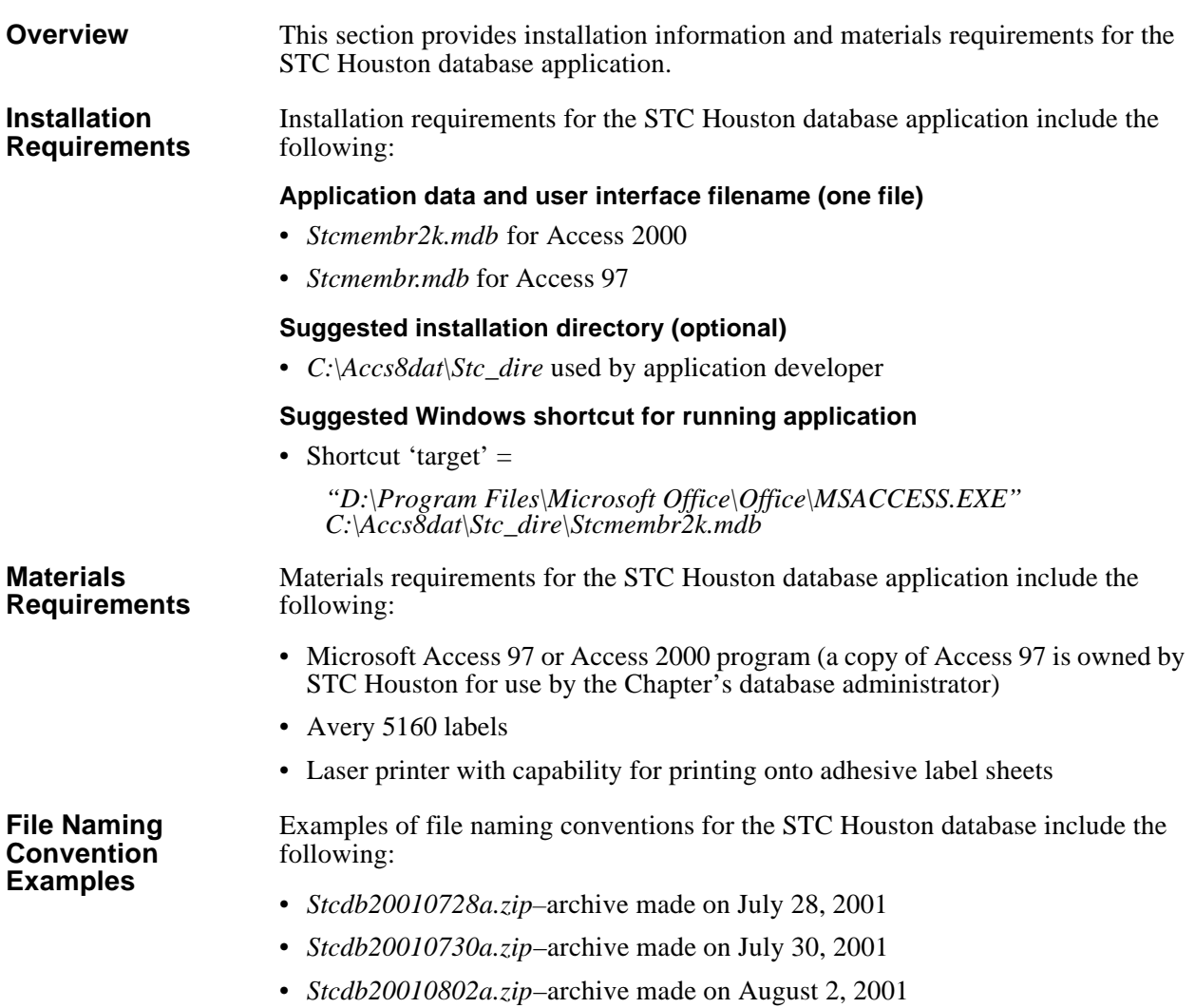

## **Data Backup**

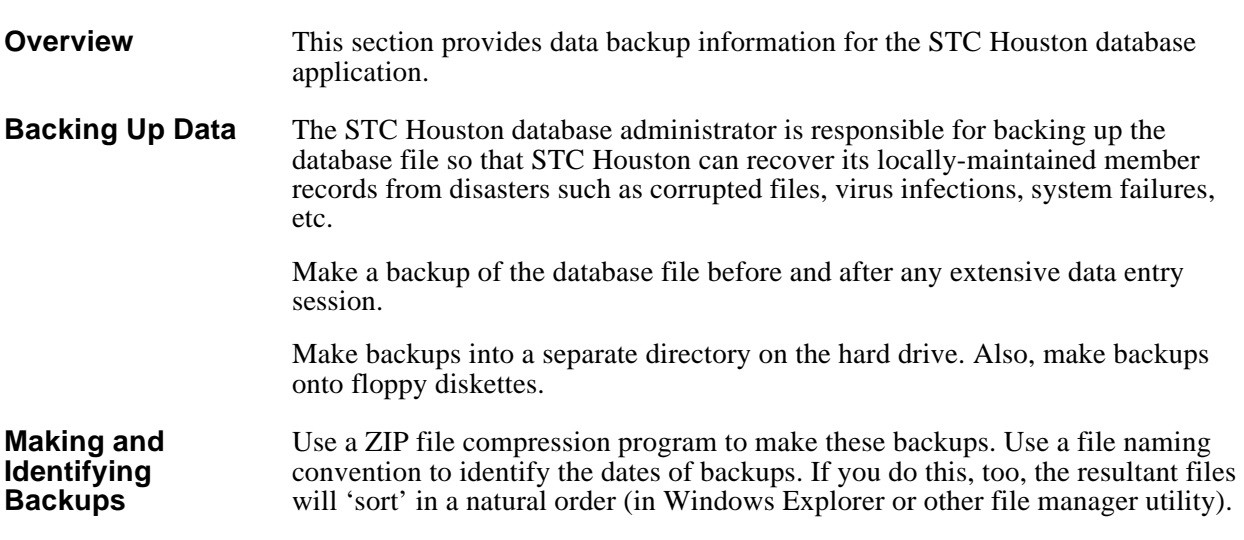

# **Chapter 2. Entering and Updating Data**

## **Introduction**

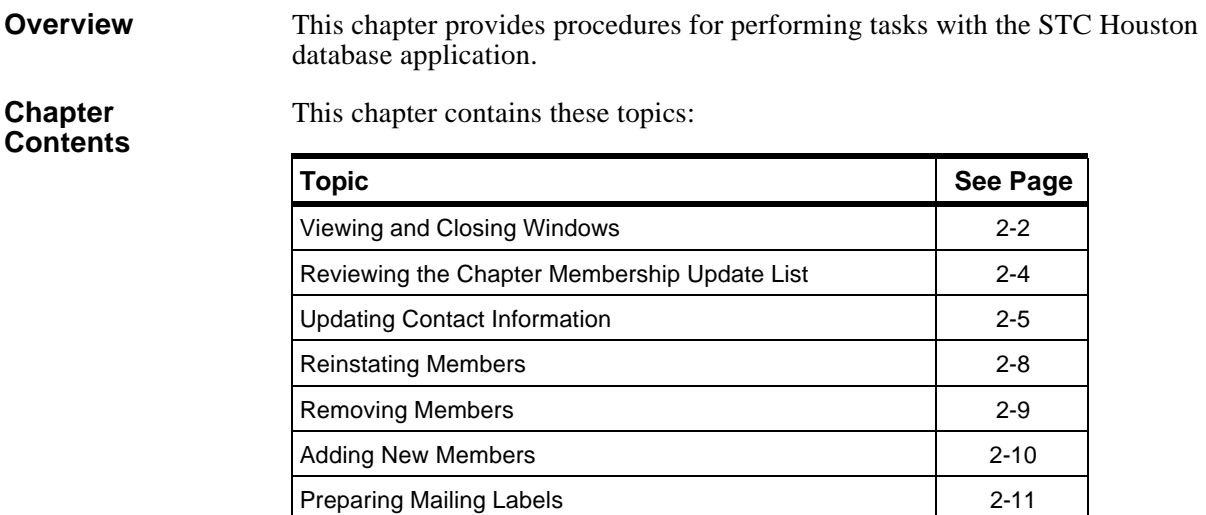

### **Viewing and Closing Windows**

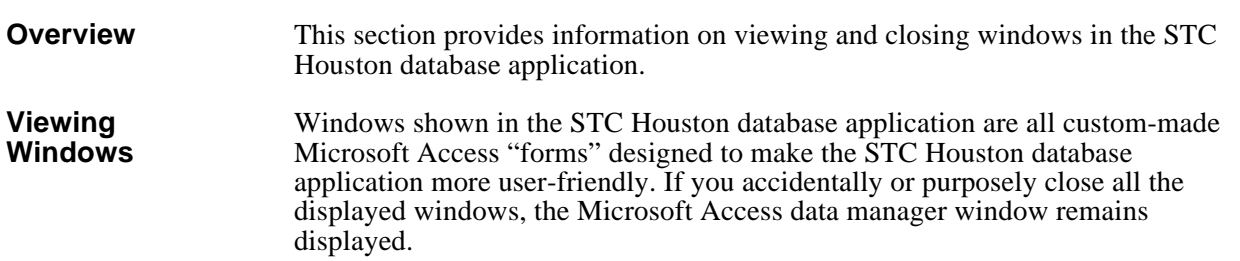

You can use the Microsoft Access data manager to see the list of forms (or tables, saved queries, or reports, etc.) included in the STC Houston database application.

To reopen the Command Panel window from the Data Manager window, click *Forms*. Then double-click *frmCommandPanel* as shown in Figure 2-1.

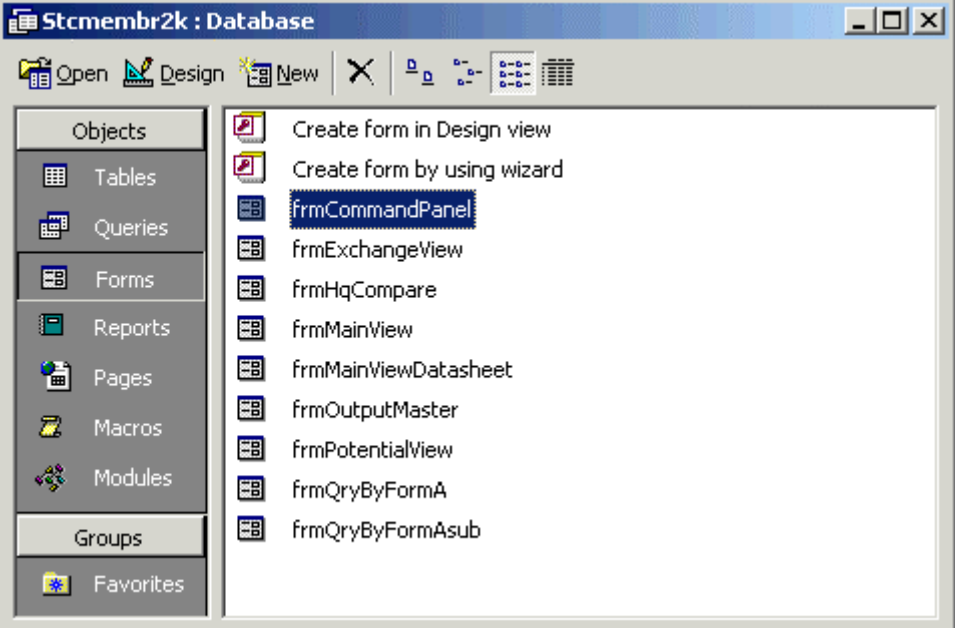

**Figure 2-1 Data Manager Window**

# **Viewing and Closing Windows, Continued**

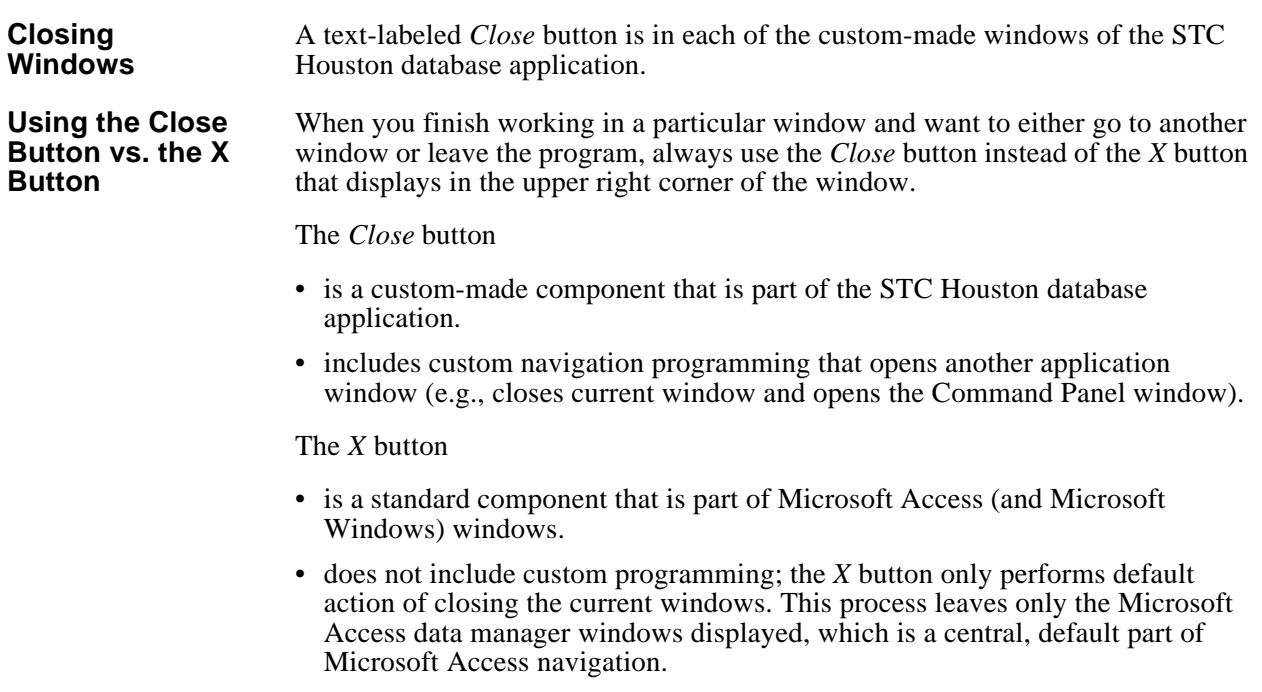

# **Reviewing the Chapter Membership Update List**

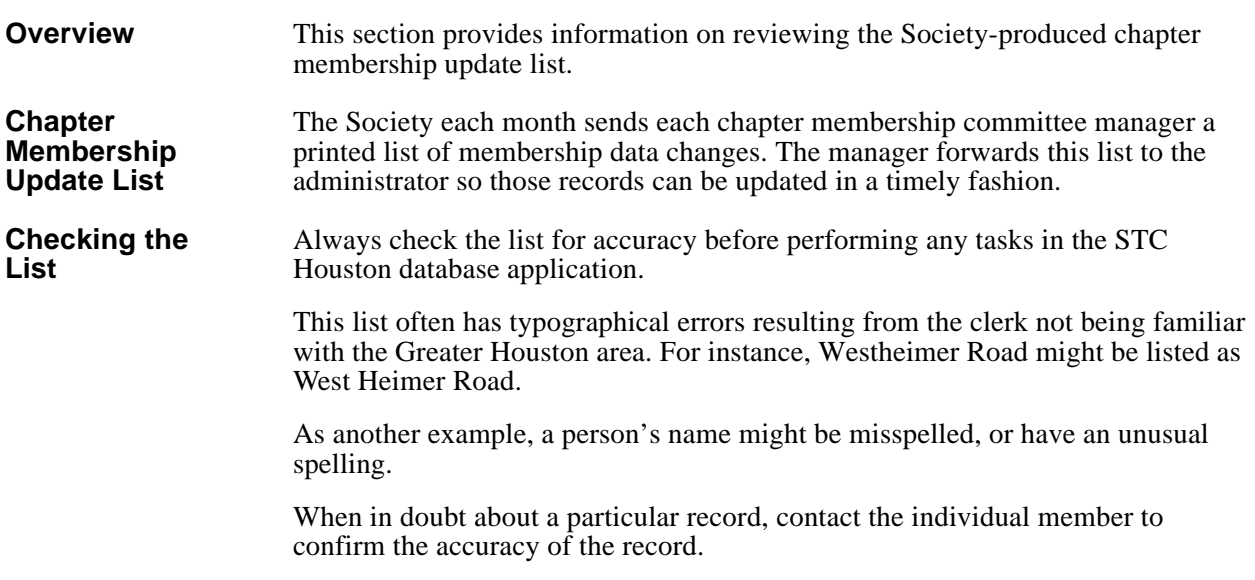

### **Updating Contact Information**

**Overview** This section provides information on updating contact information in the STC Houston database application. In summary, update contact information by following these steps: 1. Untag all records<br>2. Tag appropriate re 2. Tag appropriate records<br>3. List appropriate records List appropriate records 4. Update appropriate records 5. Save updated records **Untag All Records** From the Command Panel window shown in Figure 2-2, click *Untag those Tagged Records*. This untags all the STC Houston member records and prepares you to update the necessary records. (See "Command Panel Window" on page 3-2 for more information on this window.)

**Figure 2-2 Command Panel Window**

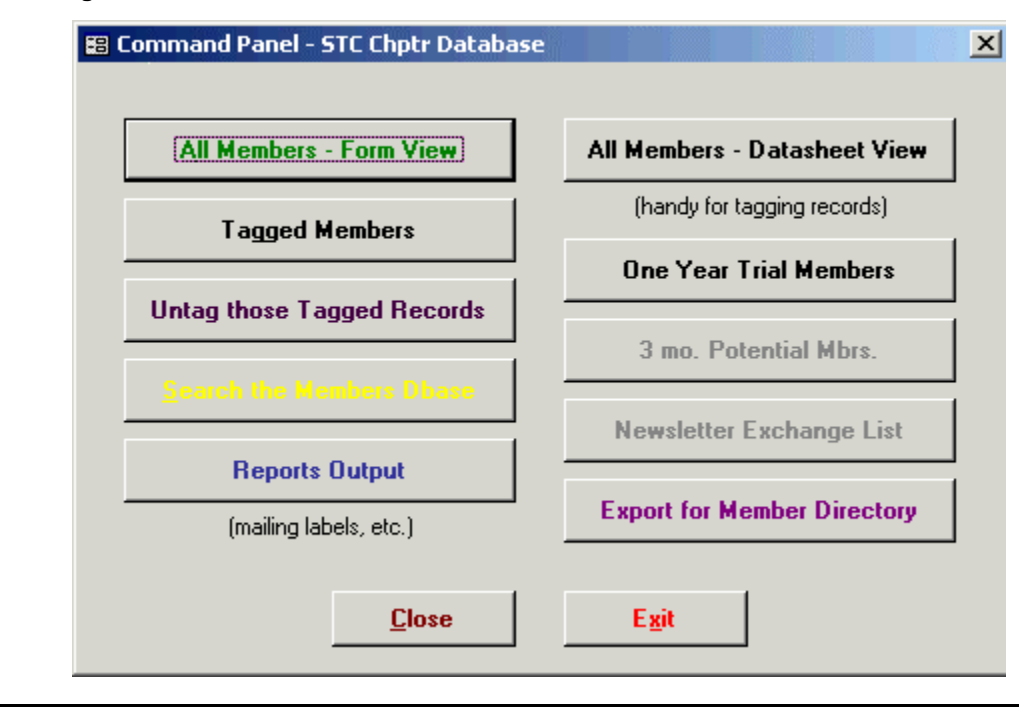

### **Updating Contact Information, Continued**

#### **Tag Appropriate Records** From the Command Panel window, click *All Members–Datasheet View*. The Datasheet View window appears as shown in Figure 2-3. (See "Datasheet View Window" on page 3-7 for more information on this window.)

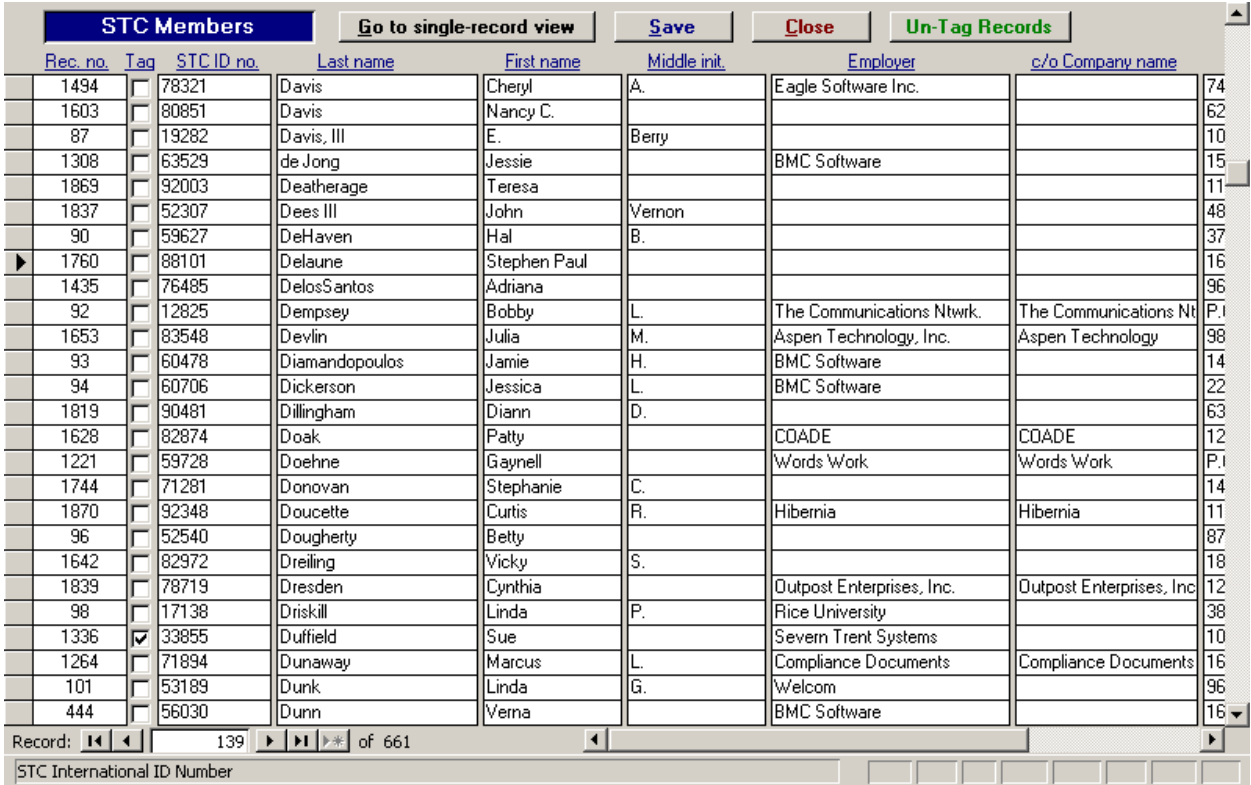

### **Figure 2-3 Datasheet View Window**

Click *Close* when finished.

### **Updating Contact Information, Continued**

#### **List Appropriate Records** From the Command Panel window, click *Tagged Members*. The Single Record View window of the first tagged member appears as shown in Figure 2-4.

### **Figure 2-4 Single Record View Window**

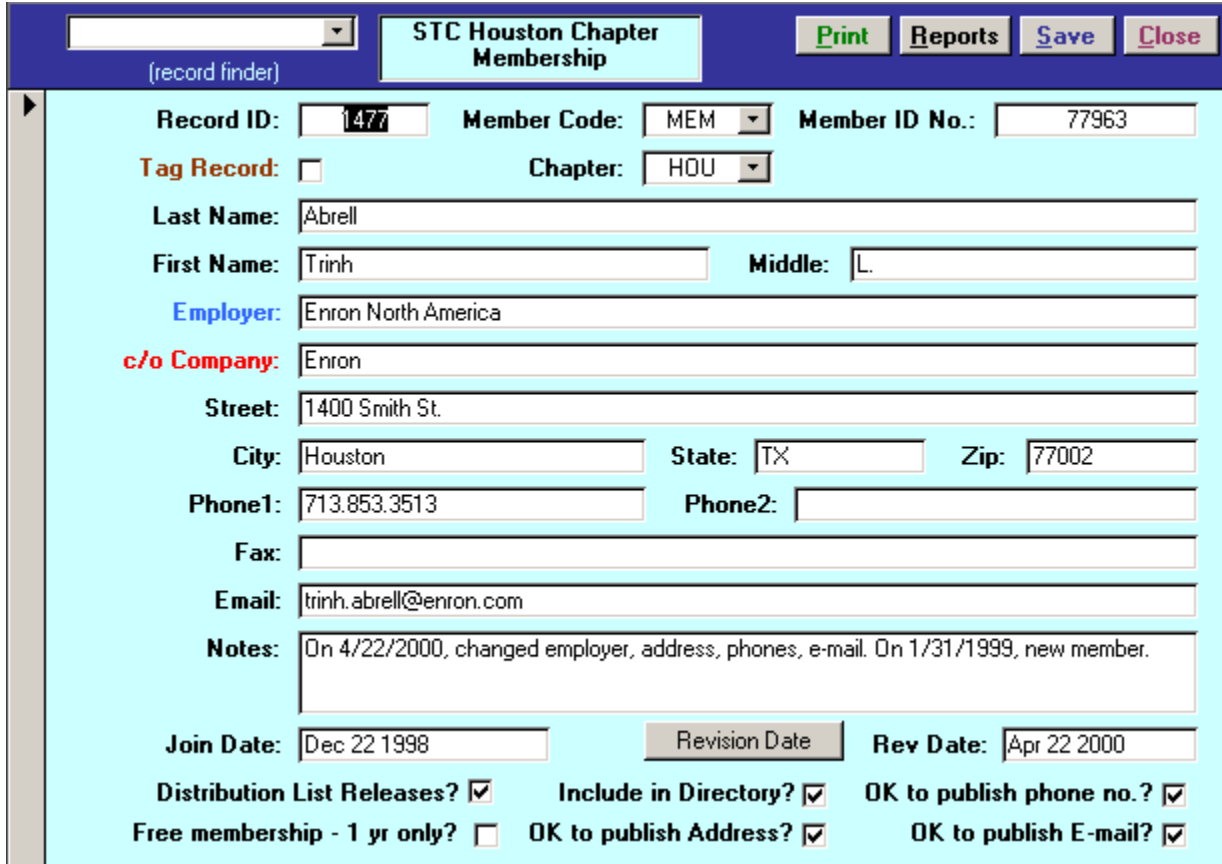

Use the arrow keys at the bottom left corner of the record (not shown here) to go between records.

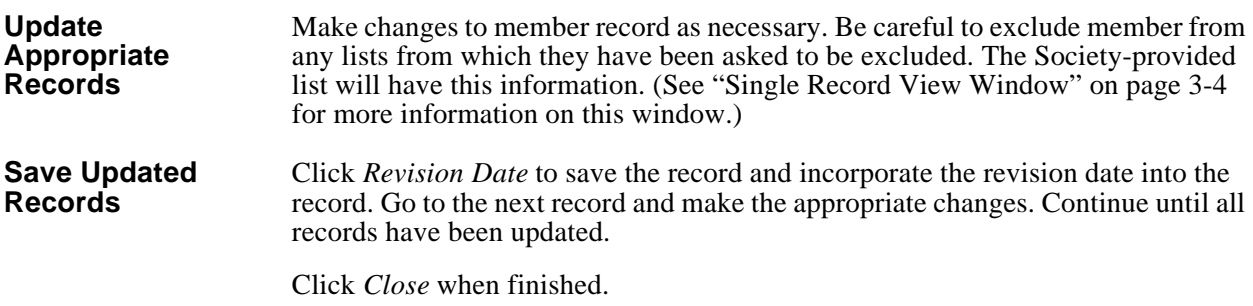

# **Reinstating Members**

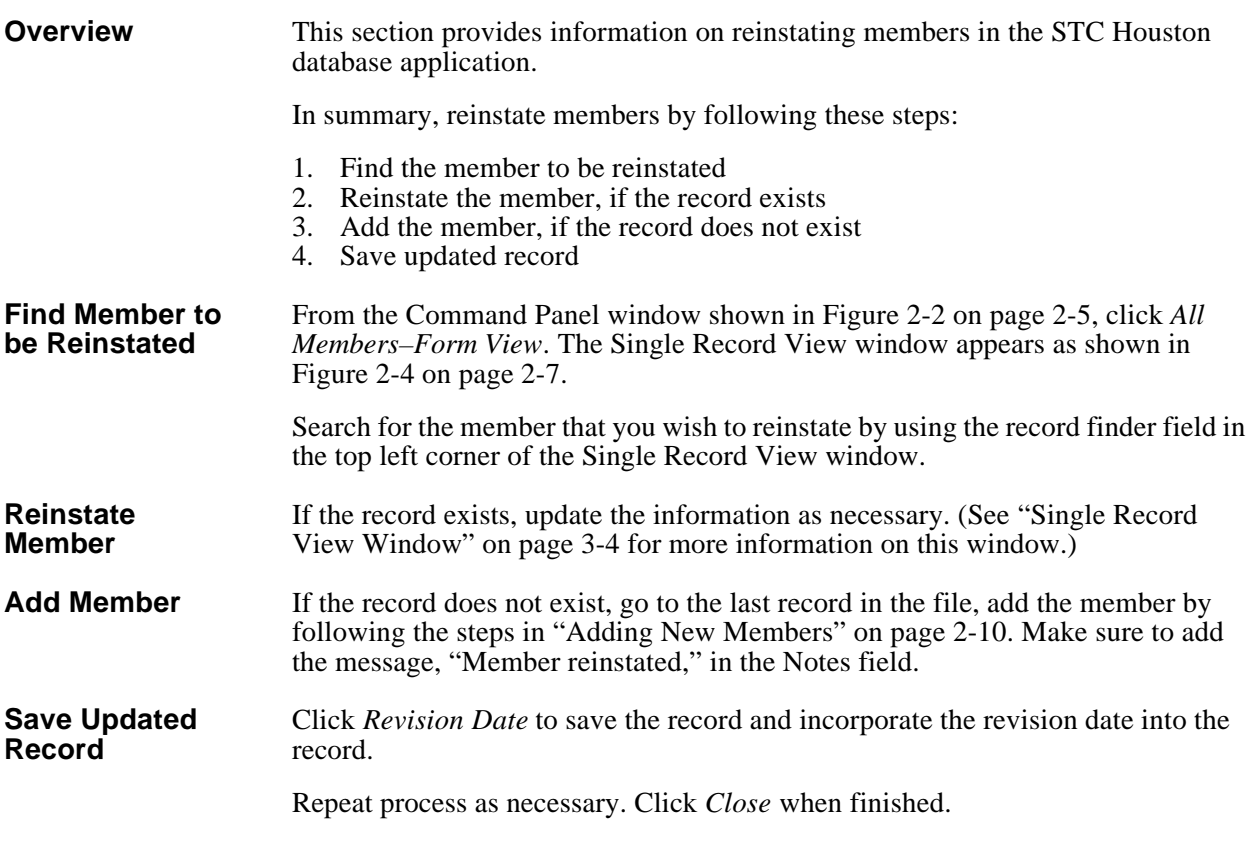

# **Removing Members**

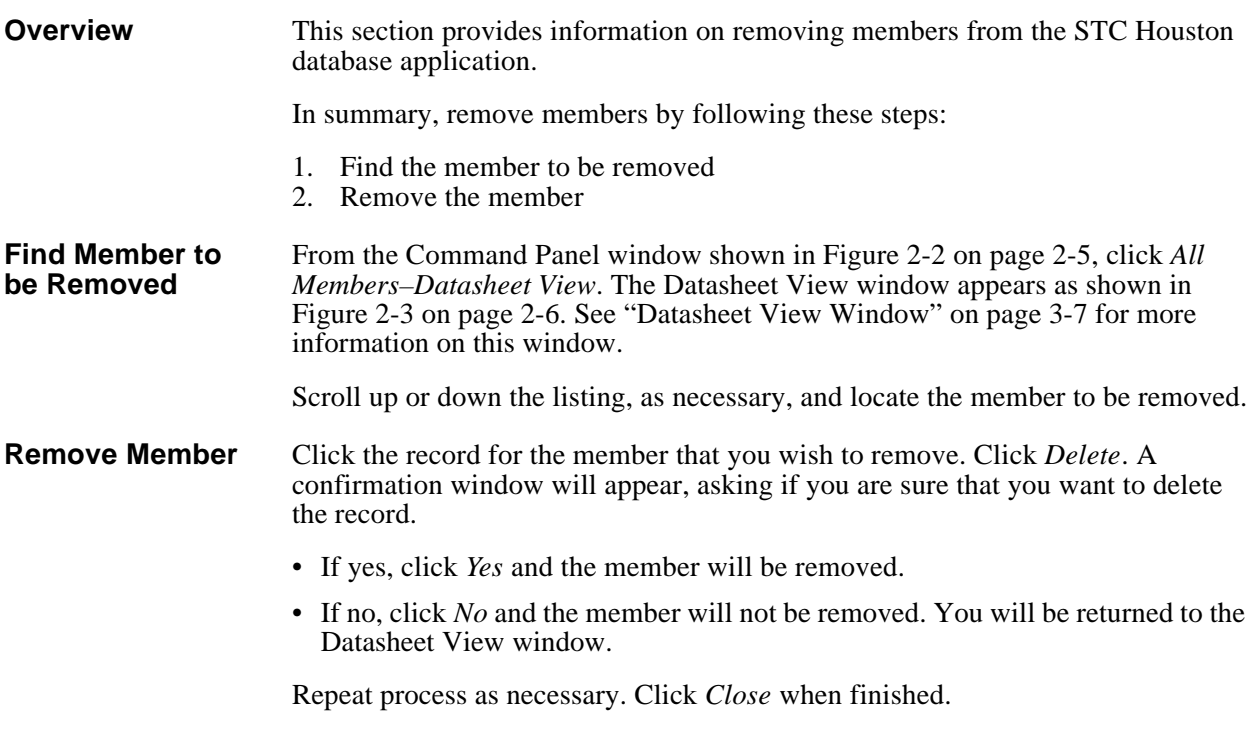

# **Adding New Members**

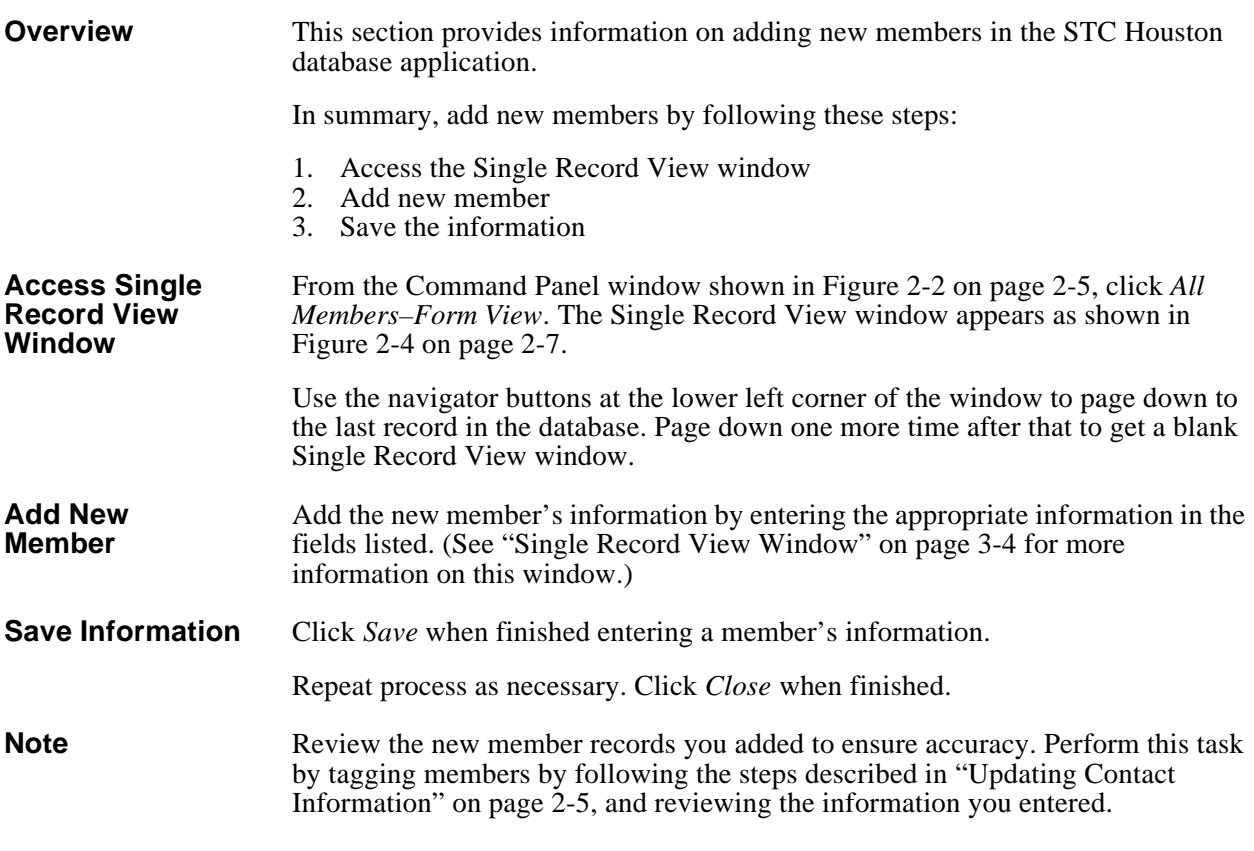

### **Preparing Mailing Labels**

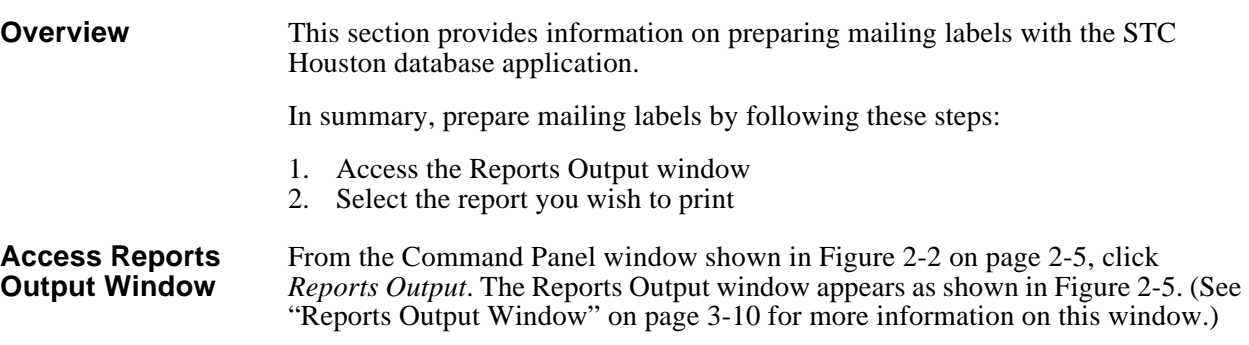

#### **Figure 2-5 Reports Output Window**

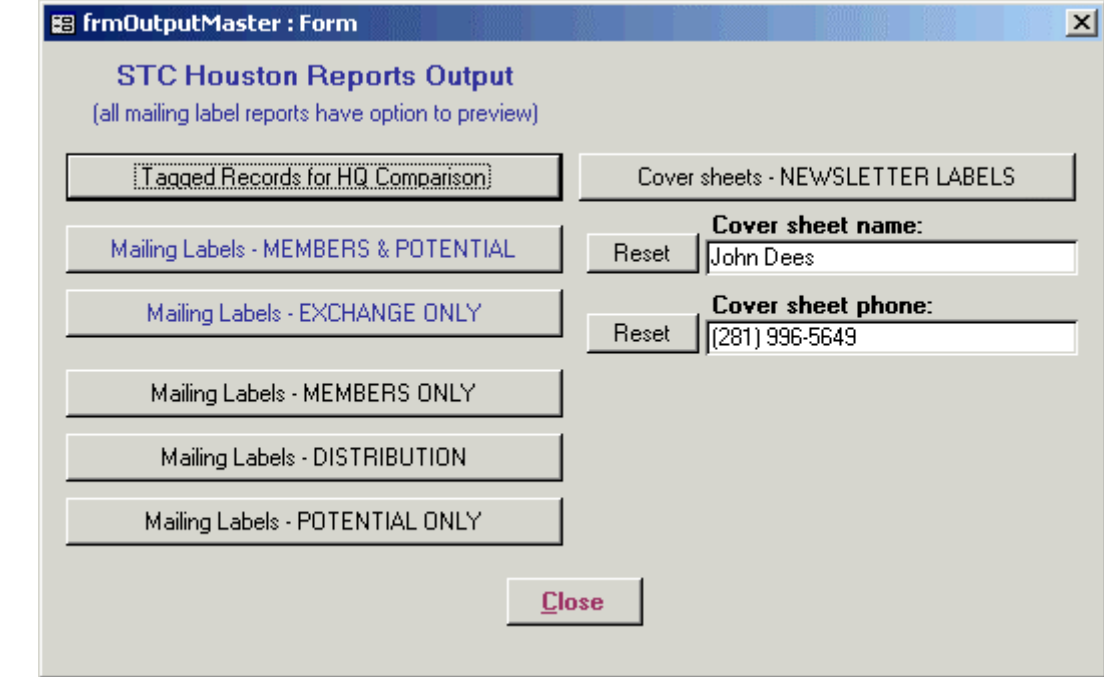

**Select Report You Wish to Print** Select the list you wish to print. You will be asked if you wish to preview the list. • If *Yes*, you will see a preview of the list. To print, click *Print* icon in upper left corner of screen. To return to Reports Output window without printing, click *Close*. • If *No*, you will not see a preview of the list, and the list will be printed. • If *Cancel*, no labels will be printed, and you will be returned to the Reports Output window. **Note** Use Avery 5160 labels in sheet form for printing labels.

# **Chapter 3. Window Details**

## **Introduction**

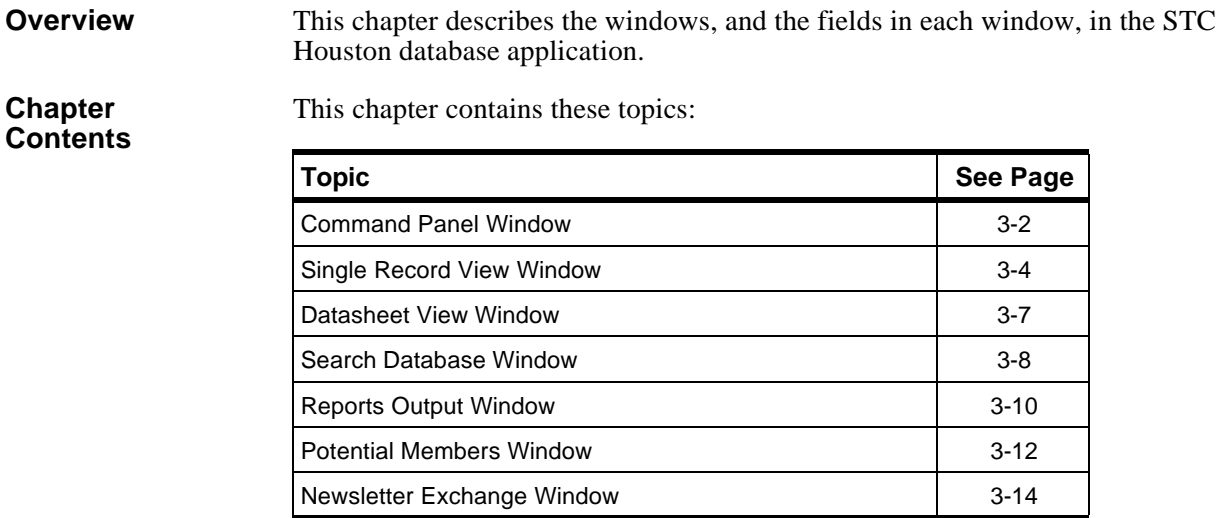

### **Command Panel Window**

**Overview** This section describes the Command Panel window in the STC Houston database application.

**Purpose** The Command Panel window (Figure 3-1) is where all STC Houston database functions begin. The Command Panel window is nearly always displayed when you close any of the other windows.

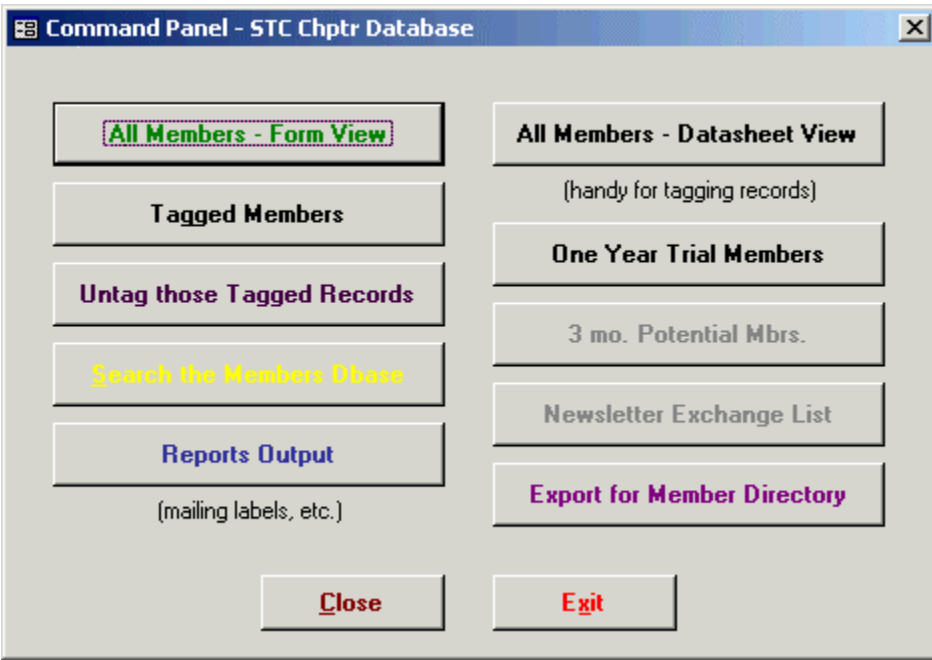

**Figure 3-1 Command Panel Window**

The following table lists the fields and their functions in the Command Panel window.

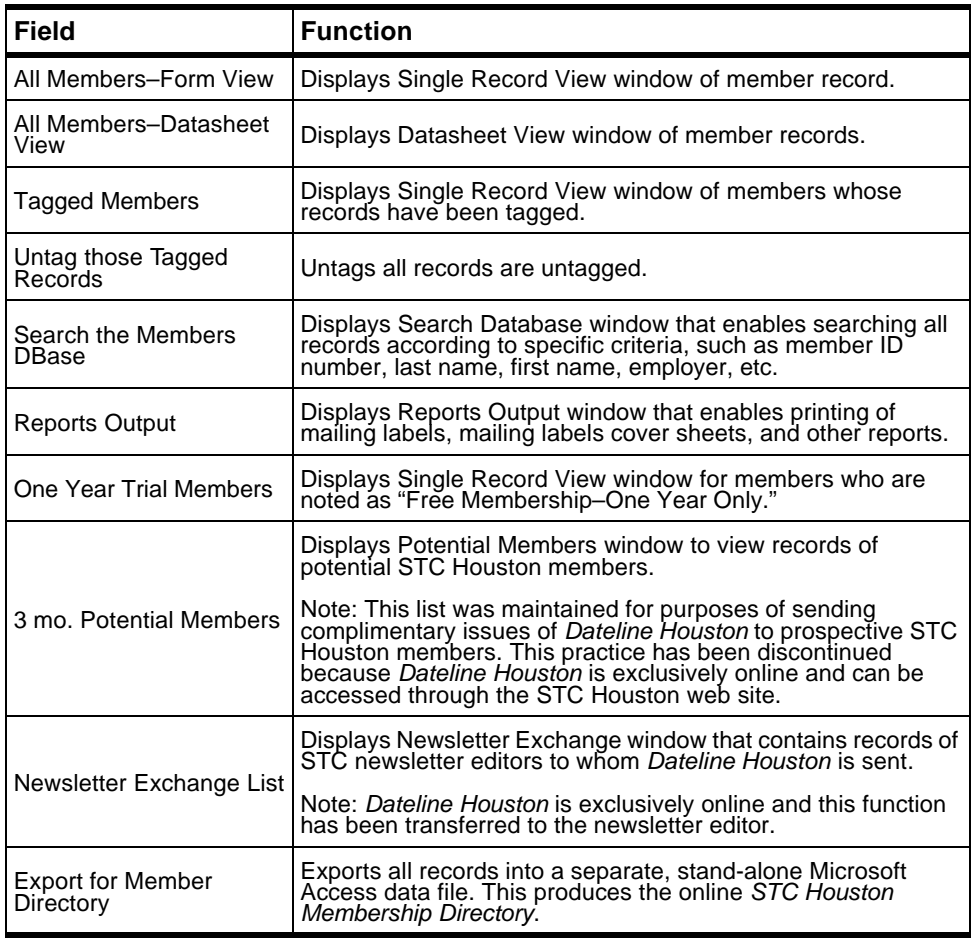

# **Single Record View Window**

**Overview** This section describes the Single Record View window in the STC Houston database application.

**Purpose** The Single Record View window (Figure 3-2) lets you review the record of an individual member.

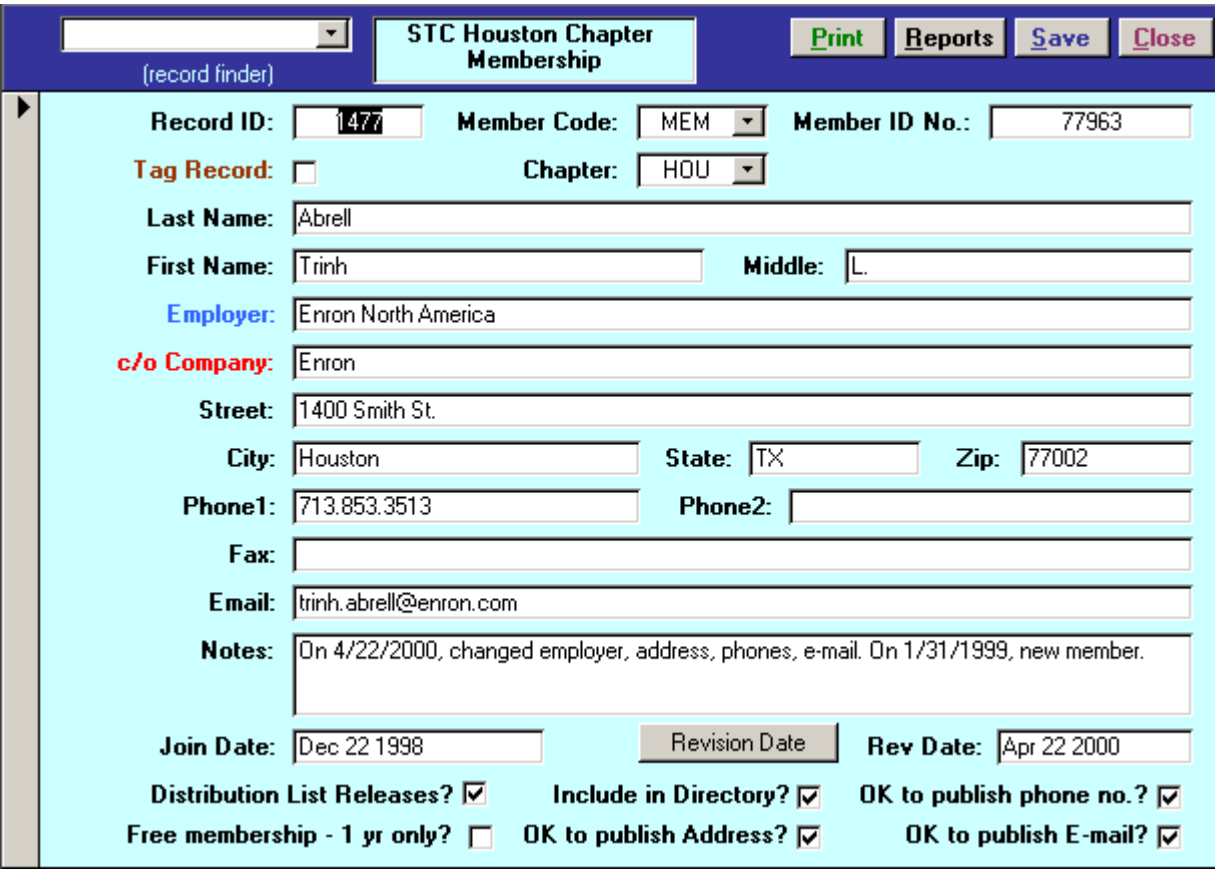

**Figure 3-2 Single Record View Window**

The following table lists the fields and their functions in the Single Record View window.

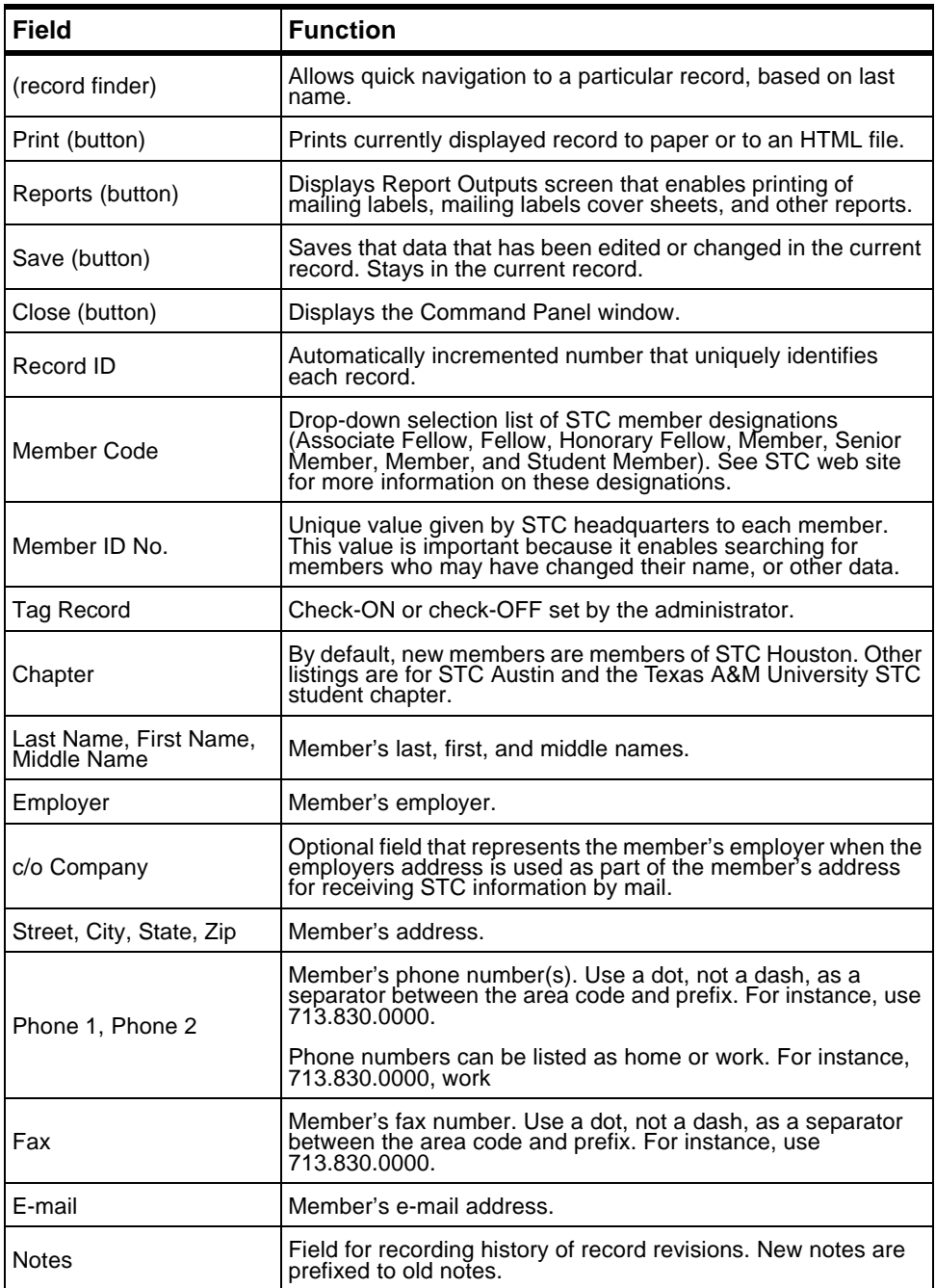

(table continued on next page)

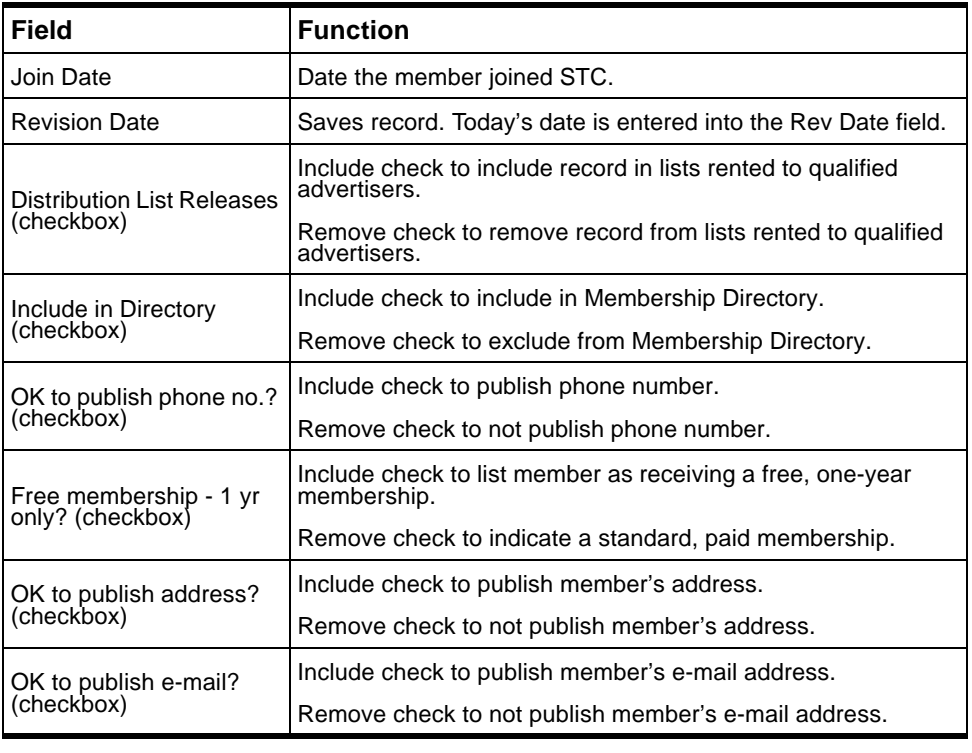

(table continued from previous page)

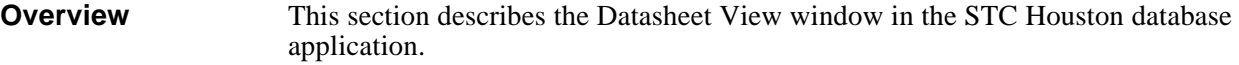

**Purpose** The Datasheet View window (Figure 3-3) lets you review a group of records in a spreadsheet-style format.

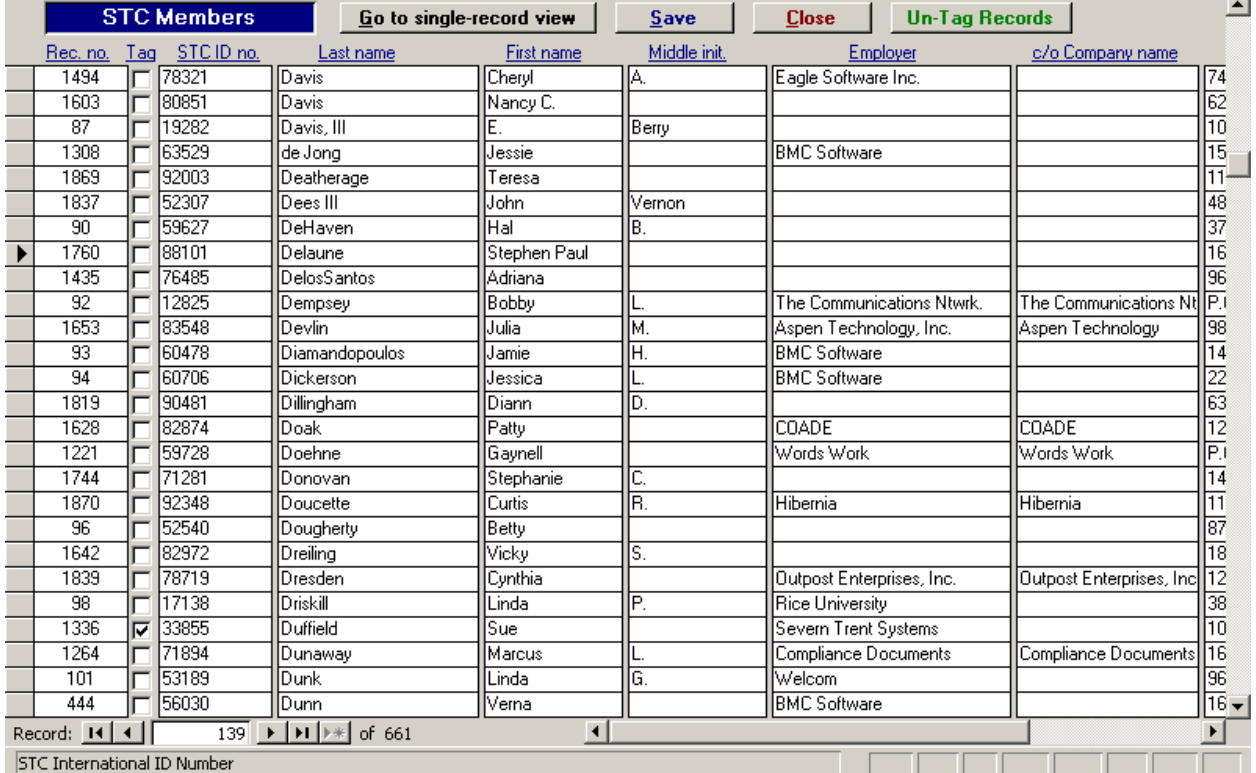

#### **Figure 3-3 Datasheet View Window**

**Note** Only use the Datasheet View window for viewing many records, tagging or untagging records for later data processing, or deleting records.

> The Datasheet View window does not allow adding new records. To add new records, see "Adding New Members" on page 2-10.

### **Overview** This section describes the Search Database window in the STC Houston database application.

**Purpose** The Search Database window (Figure 3-4) provides an easy way to search for STC Houston member records that match criteria that you provide. Such criteria can include a member's last name or first name, or employer.

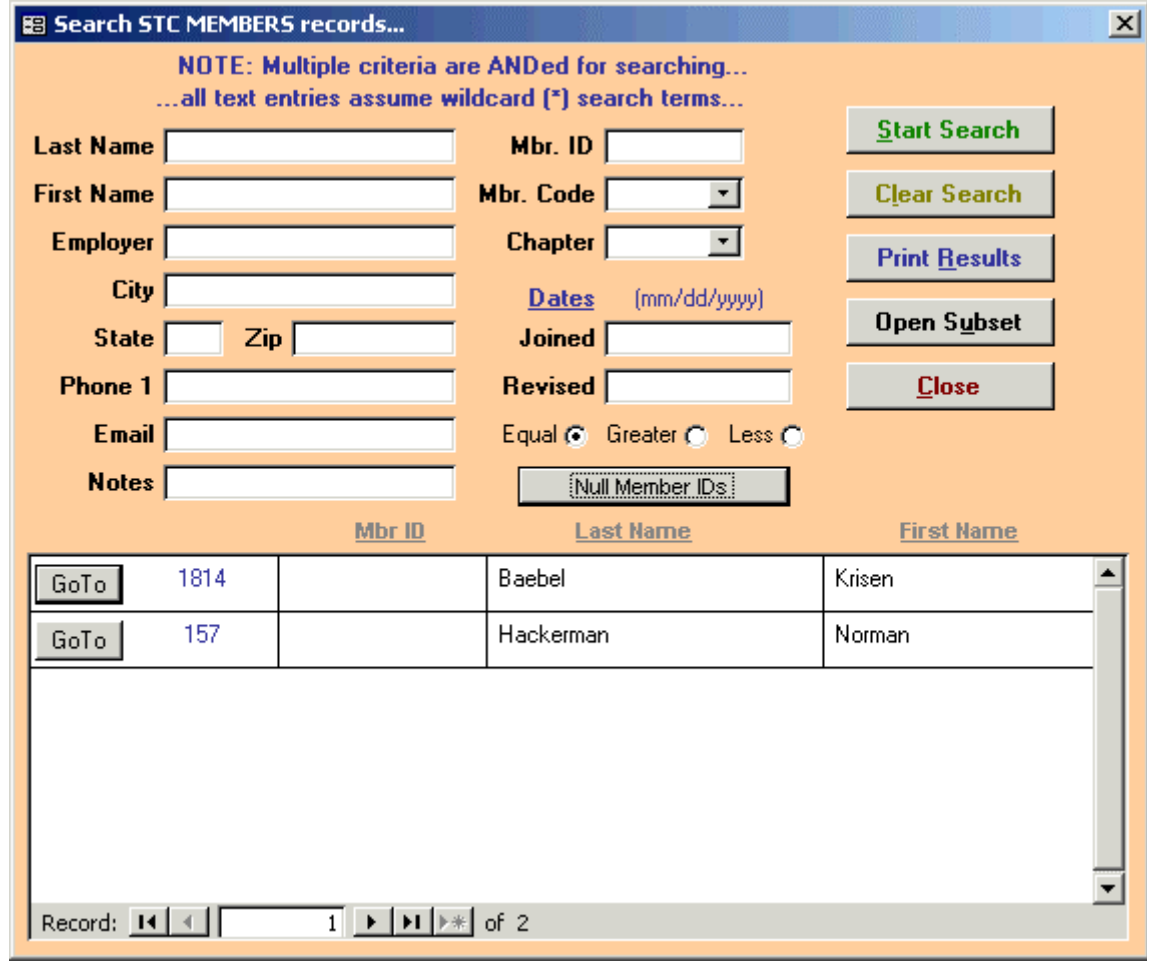

**Figure 3-4 Search Database Window**

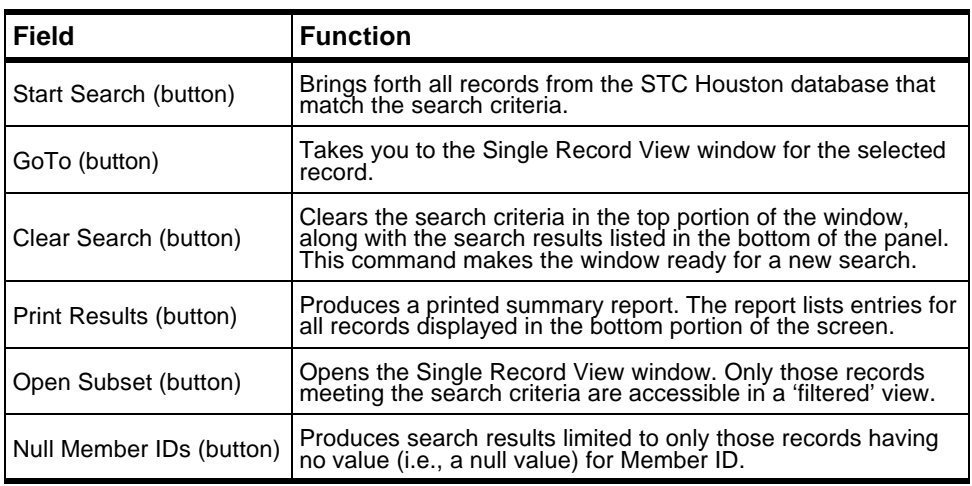

The following table lists the fields and their functions in the Search Database window.

#### **Search Screen Operation** Two key factors are important to understanding how the Search Database window operates.

#### **Multiple Criteria are ANDed**

For example, you enter "Smith" in the Last Name field. You also select "MEM - Member" in the Mbr. Code field. Search results that are returned will only include those records in which both conditions apply. In this example, the last name includes "Smith" and the member has a member status code of "MEM."

#### **Wild Cards are Applied Automatically to Beginning and Ending of Text**

For example, you enter "do" in the Last Name field. Search results that are returned include those records in which the text string "do" appears anywhere within the member's last name. In this example, names could include Brado, Brandon, Doak, Donovan, McDonald, etc.

### **Reports Output Window**

### **Overview** This section describes the Reports Output window in the STC Houston database application.

**Purpose** The Reports Output window (Figure 3-5) provides 'push-button' commands for printing or viewing the most frequently-published reports, such as mailing labels.

**Figure 3-5 Reports Output Window**

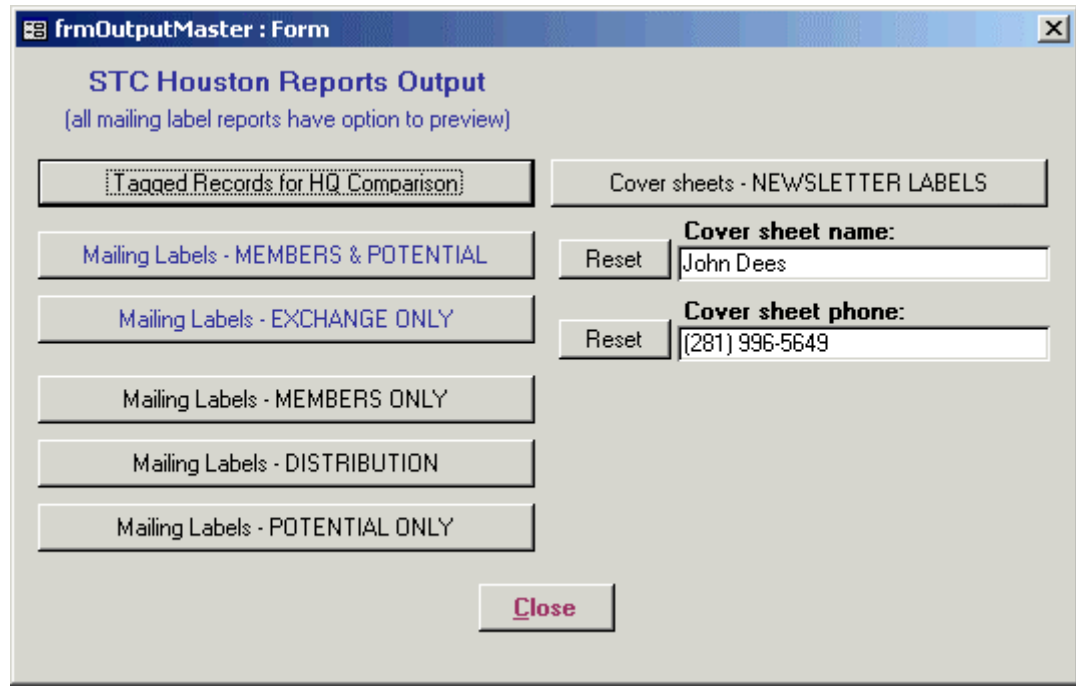

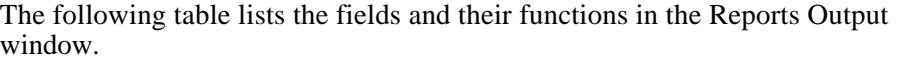

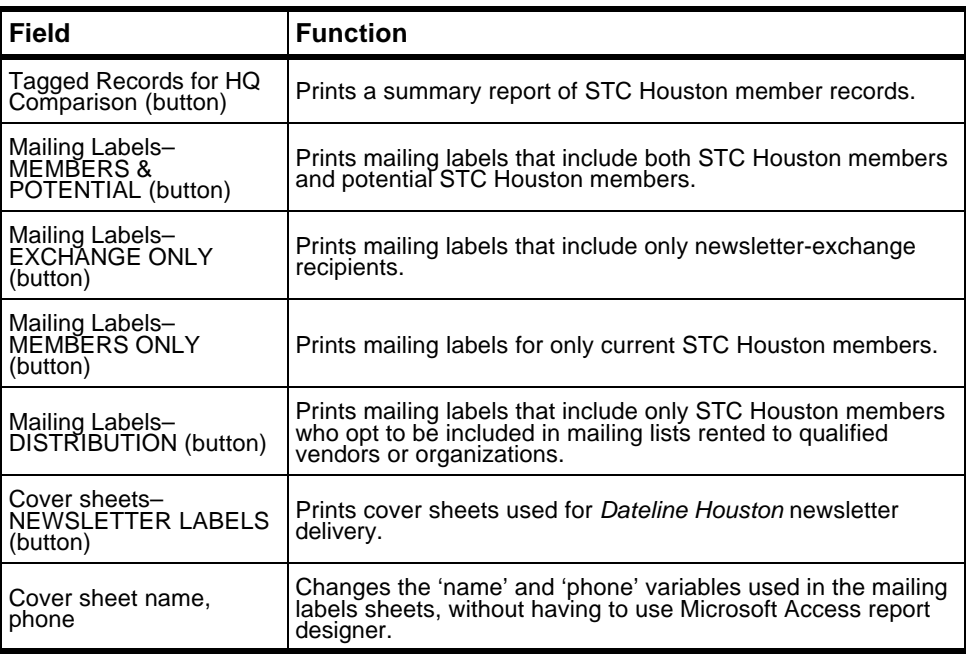

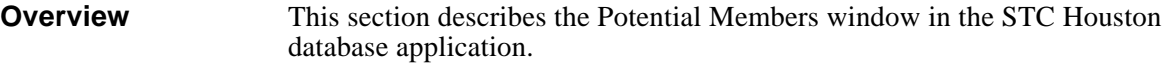

**Purpose** The Potential Members window (Figure 3-6) provides access for viewing and editing all data associated with STC Houston guests (i.e., potential members), one record at a time.

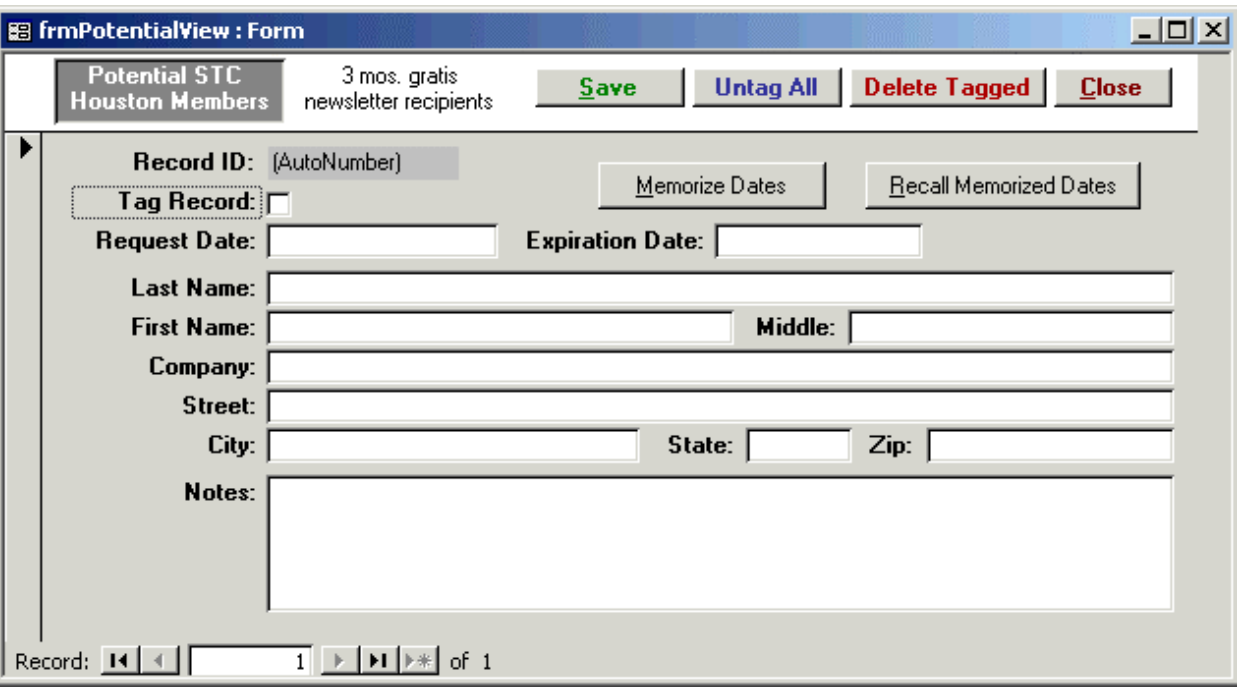

**Figure 3-6 Potential Members Window**

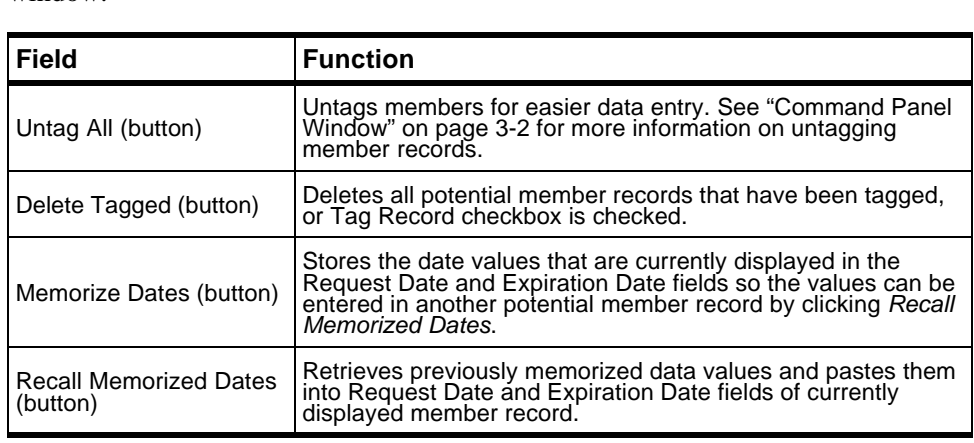

The following table lists the fields and their functions in the Potential Members window.

### **Newsletter Exchange Window**

**Overview** This section describes the Newsletter Exchange window in the STC Houston database application.

**Purpose** The Newsletter Exchange window (Figure 3-7) provides access for viewing and editing all data associated with each newsletter-exchange recipient, one record at a time.

> In the past, newsletter editors of other chapters in STC Region 5 and selected STC officials received free copies of the *Dateline Houston* newsletter. The Newsletter Exchange window was where that list of people was kept. Because *Dateline Houston* is now exclusively online, using this window is no longer necessary. The *Dateline Houston* managing editor has responsibility for newsletter distribution.

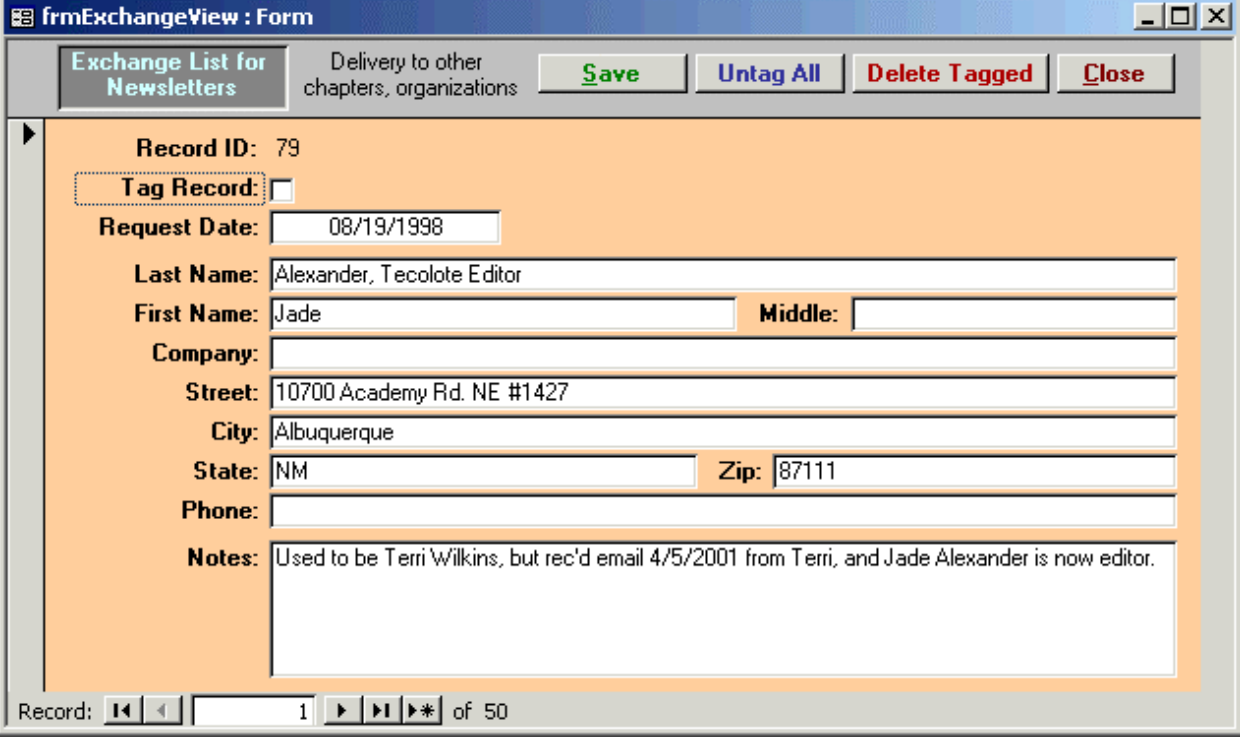

#### **Figure 3-7 Newsletter Exchange Window**